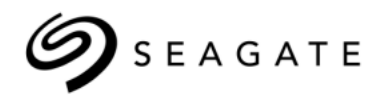

# Seagate® Nytro™ vCenter Plug-In Solution Rev 1.0.0 User Guide

100769979, Rev.C May 2015

### **Revision History**

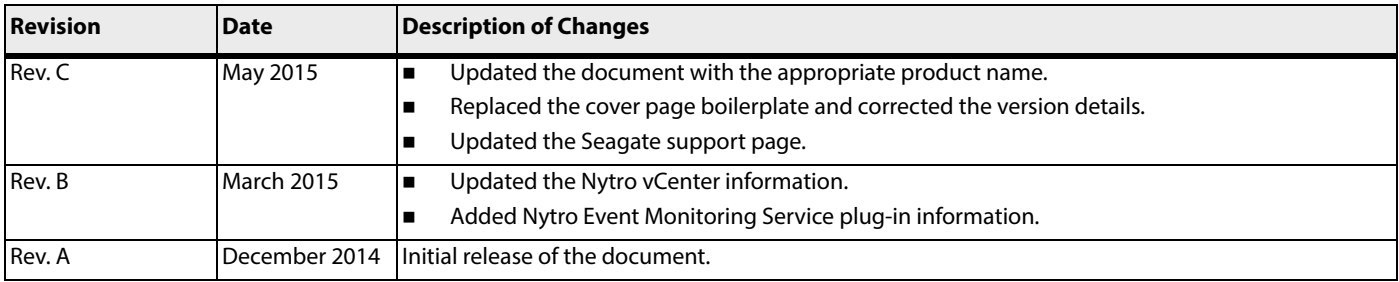

#### **© 2015, Seagate Technology LLC All rights reserved.**

Publication number: 100769979, Rev.C, May 2015

Seagate reserves the right to change, without notice, product offerings or specifications.

Seagate, Seagate Technology and the Wave logo are registered trademarks of Seagate Technology LLC in the United States and/or other countries. Nytro, Nytro WarpDrive and SeaTools are either trademarks or registered<br>tradema

No part of this publication may be reproduced in any form without written permission of Seagate Technology LLC. Call 877-PUB-TEK1(877-782-8351) to request permission.

When referring to drive capacity, one gigabyte, or GB, equals one billion bytes and one terabyte, or TB, equals one trillion bytes. Your computer's operating system may use a different standard of measurement and report<br>a the U.S. Department of Commerce, Bureau of Industry and Security (for more information, visit www.bis.doc.gov), and controlled for import and use outside of the U.S.

## **Contents**

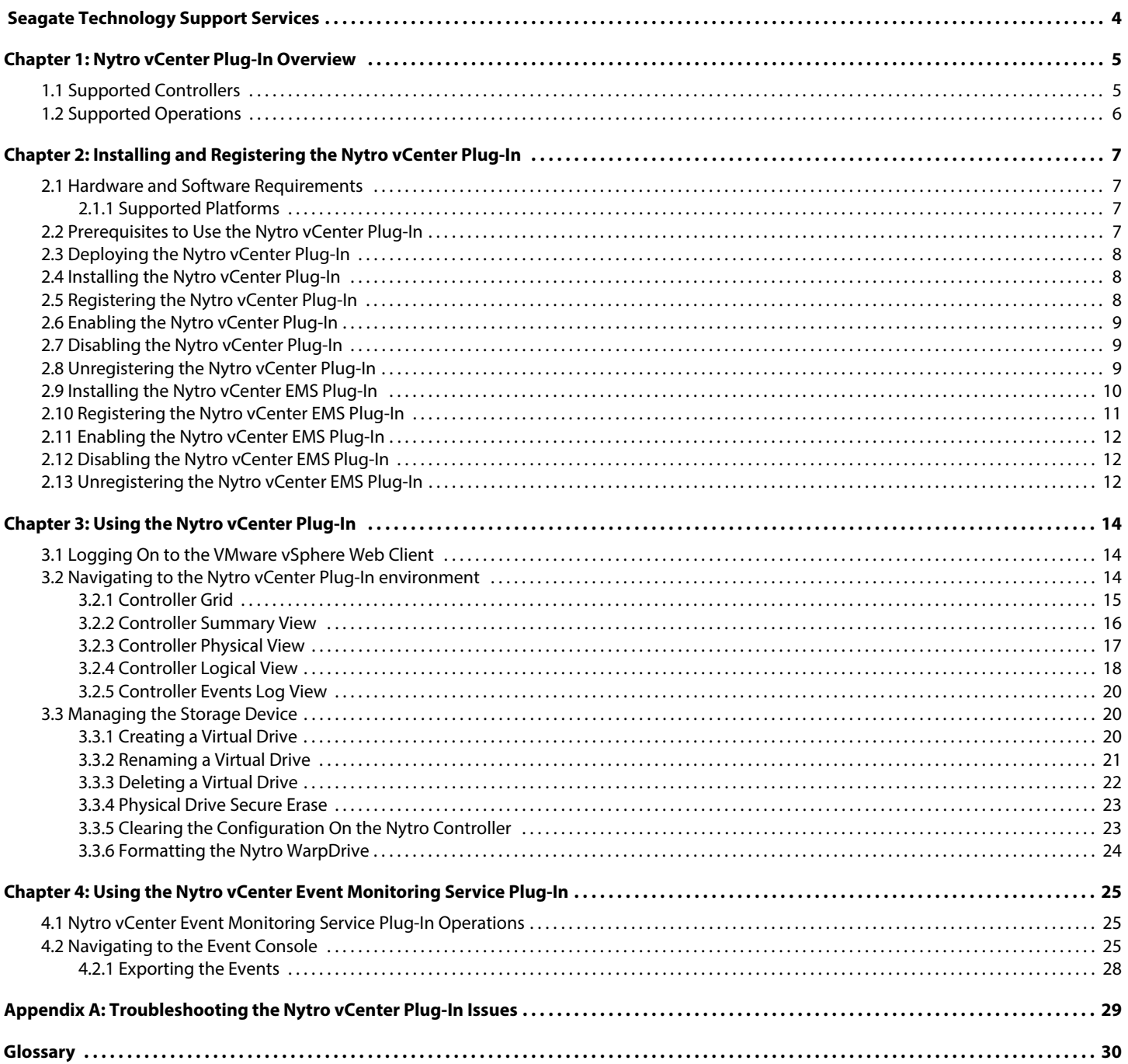

## <span id="page-3-0"></span>**Seagate Technology Support Services**

For information regarding online support and services, visit: <http://www.seagate.com/about/contact-us/technical-support/> Available services include:

- **Presales & Technical support**
- Global Support Services telephone numbers & business hours
- **Authorized Service Centers**

[For information regarding Warranty Support, visit:](http://www.seagate.com/support/warranty-and-replacements/) http://www.seagate.com/support/warranty-and-replacements/ [For information regarding data recovery services, visit: h](http://www.seagate.com/services-software/data-recovery-services/)ttp://www.seagate.com/services-software/data-recovery-services/ [For Seagate OEM and Distribution partner portal, visit:](http://www.seagate.com/partners) http://www.seagate.com/partners For Seagate reseller portal, visit[: http://www.seagate.com/partners/my-spp-dashboard/](http://www.seagate.com/partners/my-spp-dashboard/)

## <span id="page-4-0"></span>**Chapter 1: Nytro vCenter Plug-In Overview**

The Nytro™ vCenter plug-in enables you to manage the Seagate® controllers in the vSphere® environment to provide all of the major system integrators or OEMs with a single window to manage the Seagate controllers in the VMware® ESXi operating system. The plug-in coexists with the VMware ecosystem to provide seamless control over the Seagate controllers.

The Nytro vCenter plug-in includes the Nytro vCenter plug-in and Nytro vCenter Event Monitoring Service (EMS) plug-in, hereon called Nytro vCenter EMS plug-in.

- The Nytro vCenter plug-in enables you to create basic configurations, rename the virtual drive (VD), and monitor the health status of the controllers. The plug-in leverages the core vCenter server capabilities, such as authentication. The plug-in includes storage monitoring, hardware status, management and monitoring of physical and virtual resources, and alert notifications. The Nytro vCenter plug-in empowers you to effectively manage your storage resources, that is, your physical and virtual storage infrastructure through a vSphere web client. See [Chapter 3, Using the Nytro vCenter Plug-In.](#page-13-3)
- The Nytro vCenter EMS plug-in enables you to view all of the controller events occurring at the vCenter level in a single common event console. You can monitor the connected controllers by using the events generated on the controllers. See [Chapter 4](#page-24-3), [Using the Nytro vCenter Event Monitoring Service Plug-In](#page-24-3).

You can use the Nytro vCenter plug-in without any additional hardware resources.

## <span id="page-4-1"></span>**1.1 Supported Controllers**

- Nytro XP 6209
- Nytro XP 6210
- Nytro XP 730X
- WDELP4X100
- WDELP4X200
- $\blacksquare$  NWD-BLP4-1365
- **NWD-RLP4-1860**
- $NWD-6209-4A1024$
- NWD-6210-4A2048
- **MLSI800M**
- **MLSI400S**
- NWD-BLP3-300
- NWD-WLP3-300
- NWD-BLP3-600
- NWD-BLP4-800
- NWD-WLP4-200
- NWD-WLP4-400
- NWD-BLP4-400
- NWD-BLP4-800
- NWD-BLP4-1600
- $NXD-BLP4-400$
- NXD-BLP4-800
- NXD-BLP4-1600
- **NWD-BFH6-1200**
- **NWD-BFH8-1600**
- **NWD-BFH8-3200**

## <span id="page-5-0"></span>**1.2 Supported Operations**

The Nytro vCenter plug-in supports the operations provided in the following table.

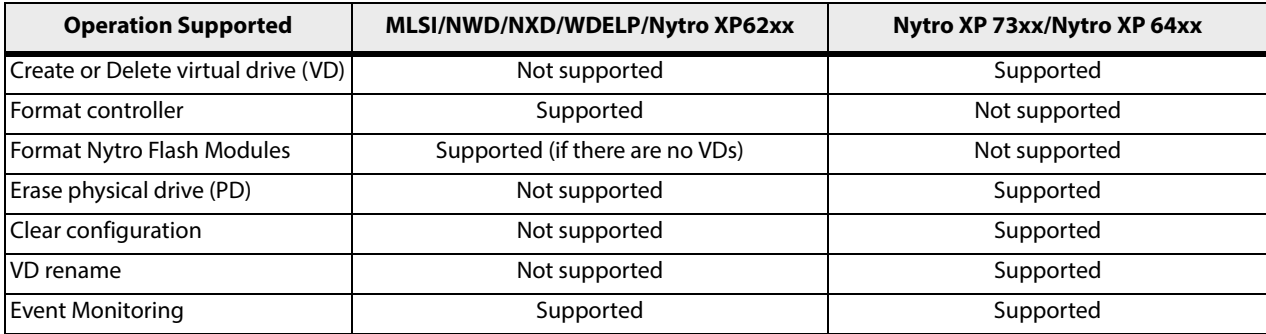

## <span id="page-6-0"></span>**Chapter 2: Installing and Registering the Nytro vCenter Plug-In**

This chapter provides you the steps to install and register the Nytro vCenter plug-in. The Nytro vCenter plug-in installation includes the installation of Nytro vCenter plug-in and Nytro vCenter EMS plug-in into the vSphere environment.

## <span id="page-6-1"></span>**2.1 Hardware and Software Requirements**

The Nytro vCenter plug-in is supported on the following hardware and software components.

## <span id="page-6-2"></span>**2.1.1 Supported Platforms**

- vCenter Server 5.5
- vSphere web client 5.5
- ESXi 5.5

**NOTE** Refer to your vCenter server documentation and to the operating system documentation for more information.

## <span id="page-6-3"></span>**2.2 Prerequisites to Use the Nytro vCenter Plug-In**

- Seagate provided CIM provider (included in the release package; the Nytro vCenter plug-in works with version 80.101.V0.08) installed on the ESXi host
- vCenter Server 5.5Visit: [http://kb.vmware.com/selfservice/microsites/search.do?language=en\\_US&cmd=displayKC&externalId=2053142](http://kb.vmware.com/selfservice/microsites/search.do?language=en_US&cmd=displayKC&externalId=2053142)

**NOTE** vCenter installation must have the Single sign-on, inventory service modules, and vSphere Web Client installed (visit:

<https://www.vmware.com/support/pubs/vsphere-esxi-vcenter-server-pubs.html>).

- **v**Sphere web client 5.5
- **Nytro vCenter plug-in**
- Nytro vCenter EMS plug-in (included in the release package)
- ESXi host version 5.5 with the Seagate controllers attached

**NOTE** Known issue with ESXi 5.5:

**sfcb** service might fail to open the ESXi firewall for CIM indication delivery if more than one destination listens to the indication on different ports.

The Nytro vCenter plug-ins work with ESXi 5.5 hosts and the fix for the this issue is available with only ESXi 5.5 U2. To work around this issue, disable the firewall on the ESXi hosts to be able to view the events passing from into the Nytro vCenter plug-ins. For more information, visit:

[https://www.vmware.com/support/vsphere5/doc/vsphere-esxi-55u2-release-note](https://www.vmware.com/support/vsphere5/doc/vsphere-esxi-55u2-release-notes.html) [s.html](https://www.vmware.com/support/vsphere5/doc/vsphere-esxi-55u2-release-notes.html)

■ ESXi host must be configured as a part of a domain.

## <span id="page-7-0"></span>**2.3 Deploying the Nytro vCenter Plug-In**

You can deploy the Nytro vCenter plug-in by performing one of the two methods: installing or registering the Nytro vCenter plug-in and Nytro vCenter EMS plug-in as mentioned in this chapter.

## <span id="page-7-1"></span>**2.4 Installing the Nytro vCenter Plug-In**

To install the Nytro vCenter plug-in, perform the following steps:

- 1. Extract the contents of the  $nytro-xm$ .  $zip$  into the  $nytro-xm$  folder.
	- **NOTE** Make sure that the vCenter plug-in contents are in the same path as mentioned under the  $nytr<sub>o-xm</sub>$ ,  $zip$  folder structure, that is, the plug-in contents must not be in any intermediate folder.
- 2. Stop the vSphere web client service.
- 3. Copy the  $nytro-xm$  folder into the following locations based on the operating systems used.

#### **On the Windows server**

**—** ..\Program Files\VMware\Infrastructure\vSphereWebClient\plugin-packages

#### **On the Linux server**

- **—** /usr/lib/vmware-vsphere-client/plugin-packages
- 4. Start the vSphere web client service.
- 5. Log on to vSphere Web Client.
- 6. To use the Nytro vCenter plug-in, navigate to the **vCenter->Host->Manage** tab, and click the **Nytro XM** tab.

## <span id="page-7-2"></span>**2.5 Registering the Nytro vCenter Plug-In**

To register the Nytro vCenter plug-in, perform the following steps:

- 1. Pick up the respective  $z$ ip file,  $ny$ tro-xm. $z$ ip bundled within the release package.
- 2. Host the nytro-xm.zip on an HTTP location.
- 3. To ensure that the HTTP location is working correctly, type the URL, for example, http://<Webserver IP>:Port/nytro-xm.zip in a browser, and press **Enter**. Downloading starts.
- 4. In the PluginExtension.xml XML file, change the package location URL (zip file downloadable HTTP location) with the HTTP path provided in Step 2, and then save the XML file on the machine where you have the vSphere Client 5.5 installed.

#### **NOTE** vSphere Client 5.5 is a prerequisite to register the Nytro vCenter plug-in.

5. Modify the web client properties file, webclient under C:\ProgramData\VMware\vSphere Web Client on the vCenter machine to add a new line as shown in the following example:

#### allowHttp=true

- 6. Run vSphere client and connect it to the vCenter server.
- 7. Go to Plug-ins->Manage Plugins.

#### The **Plug-in Manager** dialog appears.

8. Right-click the blank space in the dialog, and select **New Plug-in**.

The **Register Plug-in** dialog appears.

- 9. Click the **Browse** button, and select the path to the PluginExtension.xml file as provided in Step 3 in [Section 2.4, Installing the Nytro vCenter Plug-In](#page-7-1).
- 10. Click **Register Plug-in**.
- 11. Open a new web client session to the vCenter, and click the **Nytro XM** tab under **Manage**. This action triggers the deployment of the plug-in on the web client host.

### <span id="page-8-0"></span>**2.6 Enabling the Nytro vCenter Plug-In**

You can access the Nytro vCenter plug-in interface in a separate tab when an ESXi host is selected.

To enable the Nytro vCenter plug-in, perform the following steps:

- 1. From the Applications menu, select System Administration > Plug-in Management.
- 2. Right-click the **Nytro XM Plug-in**, and select Other > Enable, from the **Context** menu.
- 3. Click **Yes**.

**NOTE** By default, the plug-ins are enabled.

## <span id="page-8-1"></span>**2.7 Disabling the Nytro vCenter Plug-In**

You can disable the Nytro vCenter plug-in. The plug-in remains installed, but will be inoperative. You can re-enable the plug-in anytime later.

- 1. From the **Applications** menu, select System Administration > Plug-in Management.
- 2. Right-click **Nytro XM Plug-in**, and select Other > Disable from the context menu.
- 3. Click **Yes**.
- 4. Click **Yes** on the **Reload vSphere Web Client** dialog that appears.

## <span id="page-8-2"></span>**2.8 Unregistering the Nytro vCenter Plug-In**

You can unregister the Nytro vCenter plug-in that you had previously registered with the vCenter server. You can manually delete the extension (for more information, look up for com.Seagate.vCenterPlugin.NytroXM) by using the vCenter Managed Object Browser (MOB) interface in your Web browser (refer to the vCenter documentation for the MOB interface usage).

Unregistering a Nytro vCenter plug-in package on the vCenter server does not delete the Nytro vCenter plug-in package files that are installed locally on the vSphere Web Client Virgo server. The files are not used after you unregister the package. To remove the files for clean-up purposes, you must delete the Nytro vCenter plug-in package files manually.

Perform the following steps to unregister the plug-in:

- 1. Open the VMware vSphere API Browser (MOB interface), https://<vCenter\_IP\_Address>/mob/?moid=ExtensionManager.
- 2. Log on to the vCenter server.
- 3. Under the Methods list that appears, click the **UnregisterExtension** method.

A pop-up dialog appears.

4. Enter the extension key for the plug-in, and then click **Invoke Method** at the bottom of the dialog.

**NOTE** The extension key is, com.Seagate.vCenterPlugin.NytroXM.

The preceding steps will unregister the plug-in extension. However, unregistering the plug-in on the vCenter server does not delete the plug-in files that are installed locally on the vSphere Web Client Virgo server. The files are not usable after you unregister the package. To remove the files for clean-up purposes, you must delete the plug-in files manually; typically from the following location on a Windows host

C:\ProgramData\VMware\vSphere Web Client\vc-packages\vsphere-client-serenity path.

### <span id="page-9-0"></span>**2.9 Installing the Nytro vCenter EMS Plug-In**

To install the Nytro vCenter EMS plug-in, perform the following steps:

- 1. Extract the contents of the  $n$ ytro-xm-ems.zip into the  $n$ ytro-xm-ems folder.
	- **NOTE** Make sure that the plug-in contents are in the same path as mentioned under the nytro-xm-ems.zip folder structure, that is, the plug-in contents must not be in any intermediate folder.
- 2. Stop the vSphere web client service.
- 3. Copy the nytro-xm-ems folder into the following locations based on the operating systems used.

#### **On the Windows server**

**—** ..\Program Files\VMware\Infrastructure\vSphereWebClient\plugin-packages

#### **On the Linux server**

- **—** /usr/lib/vmware-vsphere-client/plugin-packages
- 4. Start the vSphere web client service.
- 5. Log on to vSphere Web Client.
- 6. To use the Nytro vCenter EMS plug-in, click the home  $(\Box)$  icon on the top of the window.

<span id="page-10-1"></span>The Home page appears.

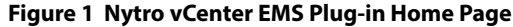

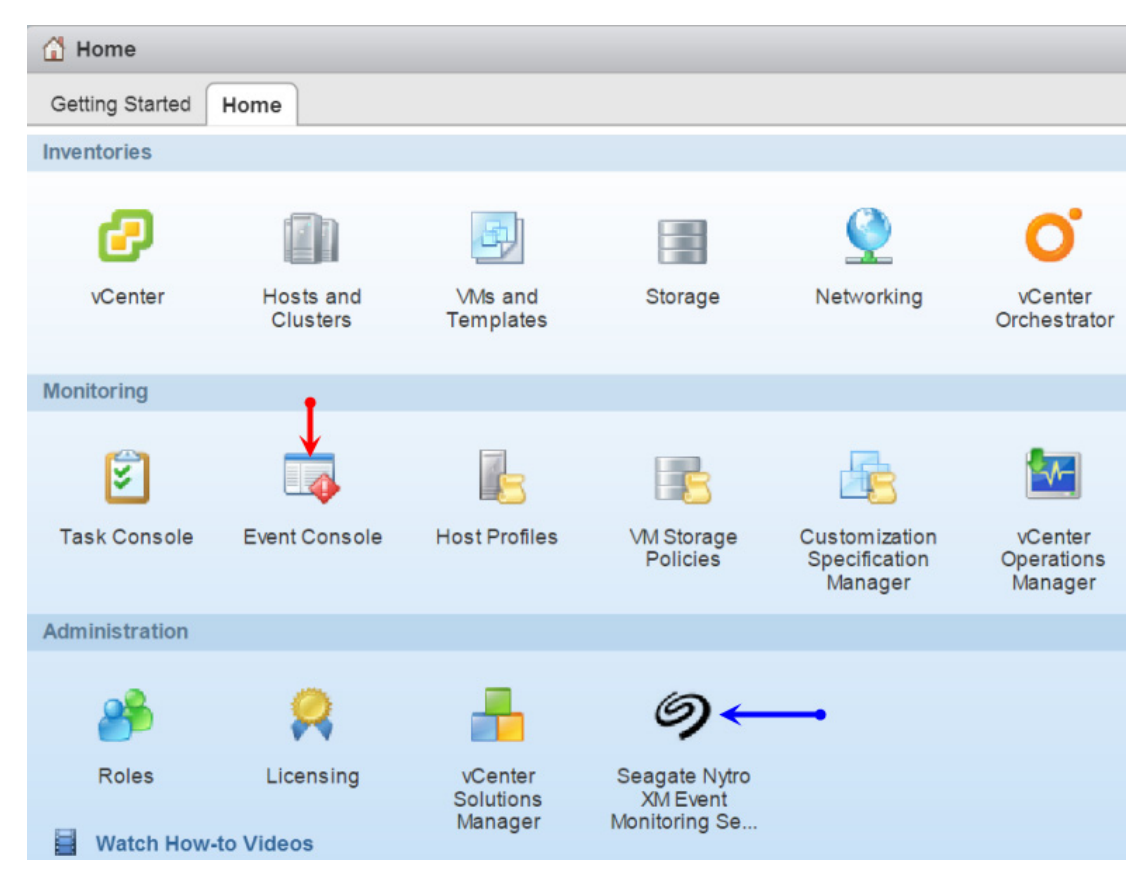

## <span id="page-10-0"></span>**2.10 Registering the Nytro vCenter EMS Plug-In**

To register the Nytro vCenter EMS plug-in, perform the following steps:

- 1. Pick up the respective  $zip$  file,  $nytro-xm-ems$ .  $zip$  bundled within the release package.
- 2. Host the nytro-xm-ems.zip on an HTTP location.
- 3. To ensure that the HTTP location is working correctly, type the URL, for example,  $http://*Webserver*$ IP>:Port/nytro-xm-ems.zip in a browser, and press **Enter**. Downloading starts.
- 4. In the PluginExtension.xml XML file, change the package location URL (zip file downloadable HTTP location) with the HTTP path provided in Step 2, and then save the XML file on the machine where you have the vSphere Client 5.5 installed.

**NOTE** vSphere Client 5.5 is a pre-requisite to register the Nytro vCenter EMS plug-in.

5. Modify the web client properties file, webclient under C:\ProgramData\VMware\vSphere Web Client on the vCenter machine to add a new line as shown in the following example:

allowHttp=true

- 6. Run vSphere client and connect it to the vCenter server.
- 7. Go to Plug-ins->Manage Plugins.

The **Plug-in Manager** dialog appears.

- 8. Right-click the blank space in the dialog, and select **New Plug-in**. The **Register Plug-in** dialog appears.
- 9. Click the **Browse** button, and select the path to the PluginExtension.xml file as provided in Step 3 in [Section 2.9, Installing the Nytro vCenter EMS Plug-In](#page-9-0).
- 10. Click **Register Plug-in**.
- 11. Open a new web client session to the vCenter, and go to the vCentre home page. This action triggers the deployment of the plug-in on the web client host.

## <span id="page-11-0"></span>**2.11 Enabling the Nytro vCenter EMS Plug-In**

You can access the Nytro vCenter EMS plug-in interfaces in a separate tab when an ESXi host is selected.

To enable the Nytro vCenter EMS plug-in, perform the following steps:

- 1. From the Applications menu, select System Administration > Plug-in Management.
- 2. Right-click the **Nytro XM EMS** plug-in, and select Other > Enable, from the **Context** menu.
- 3. Click **Yes**.

**NOTE** By default, the plug-in is enabled.

## <span id="page-11-1"></span>**2.12 Disabling the Nytro vCenter EMS Plug-In**

You can disable the Nytro vCenter EMS plug-in. The plug-in remains installed, but will be inoperative. You can re-enable the plug-in anytime later.

- 1. From the **Applications** menu, select System Administration > Plug-in Management.
- 2. Right-click **Nytro XM EMS Plug-in**, and select Other > Disable from the context menu.
- 3. Click **Yes**.
- 4. Click **Yes** on the **Reload vSphere Web Client** dialog that appears.

## <span id="page-11-2"></span>**2.13 Unregistering the Nytro vCenter EMS Plug-In**

You can unregister the Nytro vCenter EMS plug-in that you had previously registered with the vCenter server. You can manually delete the extension (for more information, look up for com.Seagate.vCenterPlugin.nytro-xm-ems) by using the vCenter Managed Object Browser (MOB) interface in your Web browser (refer to the vCenter documentation for the MOB interface usage).

Unregistering a Nytro vCenter EMS plug-in package on the vCenter server does not delete the Nytro vCenter EMS plug-in package files that are installed locally on the vSphere Web Client Virgo server. The files are not used after you unregister the package. To remove the files for clean-up purposes, you must delete the Nytro vCenter EMS plug-in package files manually.

Perform the following steps to unregister the plug-in:

1. Open the VMware vSphere API Browser (MOB interface), https://<vCenter\_IP\_Address>/mob/?moid=ExtensionManager.

#### 2. Log on to the vCenter server.

- 3. Under the Methods list that appears, click the **UnregisterExtension** method. A pop-up dialog appears.
- 4. Enter the extension key for the plug-in, and then click **Invoke Method** at the bottom of the dialog.

**NOTE** The extension key is, com.Seagate.vCenterPlugin.nytro-xm-ems.

The preceding steps will unregister the plug-in extension. However, unregistering the plug-in on the vCenter server does not delete the plug-in files that are installed locally on the vSphere Web Client Virgo server. The files are not usable after you unregister the package. To remove the files for clean-up purposes, you must delete the plug-in files manually; typically from the following location on a Windows host

C:\ProgramData\VMware\vSphere Web Client\vc-packages\vsphere-client-serenity path.

## <span id="page-13-0"></span>**Chapter 3: Using the Nytro vCenter Plug-In**

<span id="page-13-3"></span>This chapter helps you configure/setup the Nytro vCenter plug-in, and perform all of the controller-related operations.

The plug in enables you to perform the following operations:

- Viewing the health and status of the controllers.
- **U** Viewing the information of the events generated.
- Issuing management and administration commands to the VDs.
- **EXECR** Creating, configuring, or deleting VDs.
- **Discovering the controllers, physical disk, virtual drive and viewing the controller properties.**

## <span id="page-13-1"></span>**3.1 Logging On to the VMware vSphere Web Client**

Log on to the **vmware vSphere Web Client** interface with your user credentials.

After you log on to the VMware vSphere® Web Client, go to the Nytro vCenter plug-in environment to perform the Nytro controller-related operations.

## <span id="page-13-2"></span>**3.2 Navigating to the Nytro vCenter Plug-In environment**

To navigate to a Nytro vCenter Core plug-in, perform the following steps:

- 1. Click the **induced in the vmware vSphere Web Client** window or click **in vertiler** on the left pane of the VMware vsphere Web Client window.
- 2. In the vCenter Home tree, expand **Inventory Lists**, and click **Hosts**. The **Hosts** window appears on the right pane.
- 3. Select the host where the Seagate controllers are attached and can be viewed or managed.
- 4. Under the host view, select the **Manage** tab to view the plug-in-specific **Nytro XM** tab.

#### The **Nytro vCenter Plug-In** main window appears.

#### **Figure 2 Nytro vCenter Plug-In Main Window**

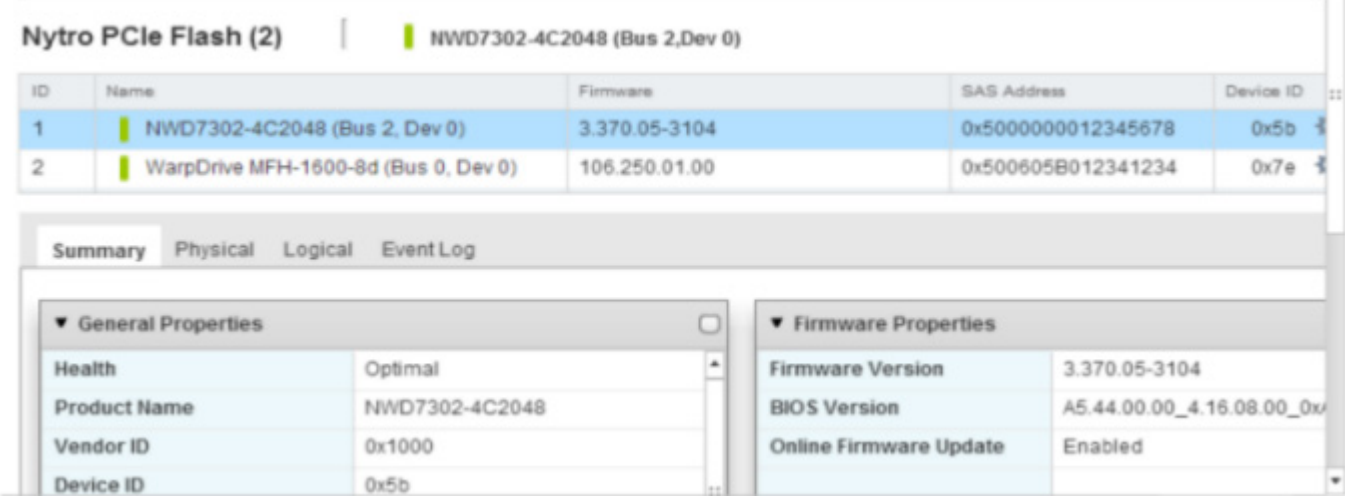

## <span id="page-14-0"></span>**3.2.1 Controller Grid**

The Grid view shows an overview of the system and shows the controller name, controller firmware version, the SAS address of the controller, and device ID. After you log onto the vCenter server, in the **Managed Hosts** page, select any controllers as shown in the following figure.

The selected controller is highlighted.

#### **Figure 3 Controller Grid**

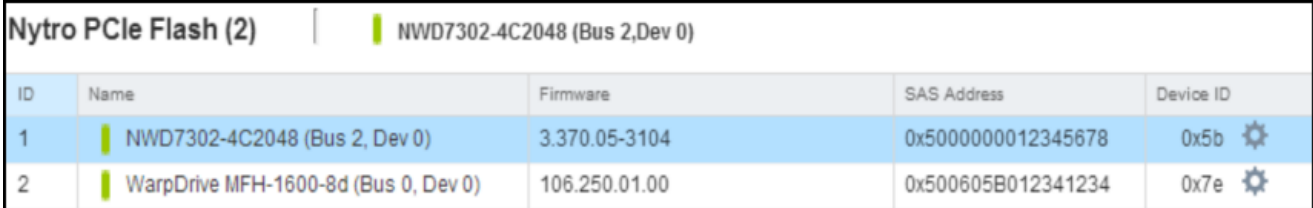

The following table shows the GUI icons that appear in the Nytro vCenter plug-in application.

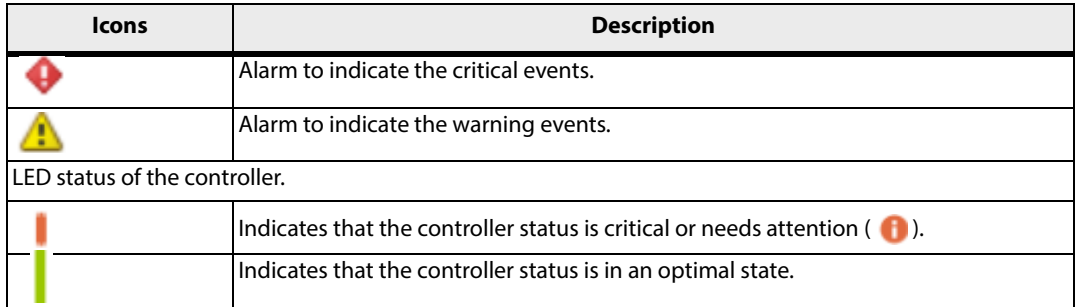

### <span id="page-15-0"></span>**3.2.2 Controller Summary View**

The summary view is the default window. This view shows the information about the selected controller. The information on this dialog is read-only and cannot be modified directly. The available operations on the Nytro vCenter plug-in are, viewing the controller properties, drive properties, VD properties, health information, and other information. The properties shown might vary based on the controller that is being monitored.

#### **Figure 4 Nytro vCenter Plug-in Summary View**

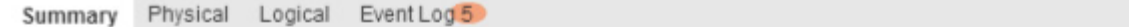

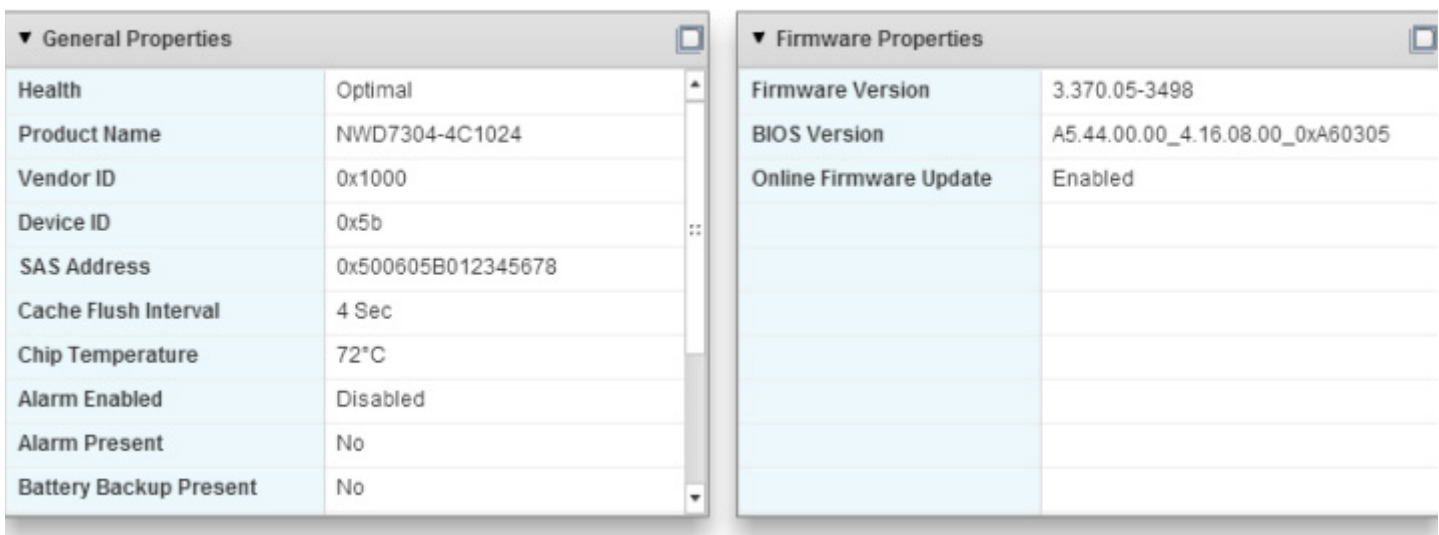

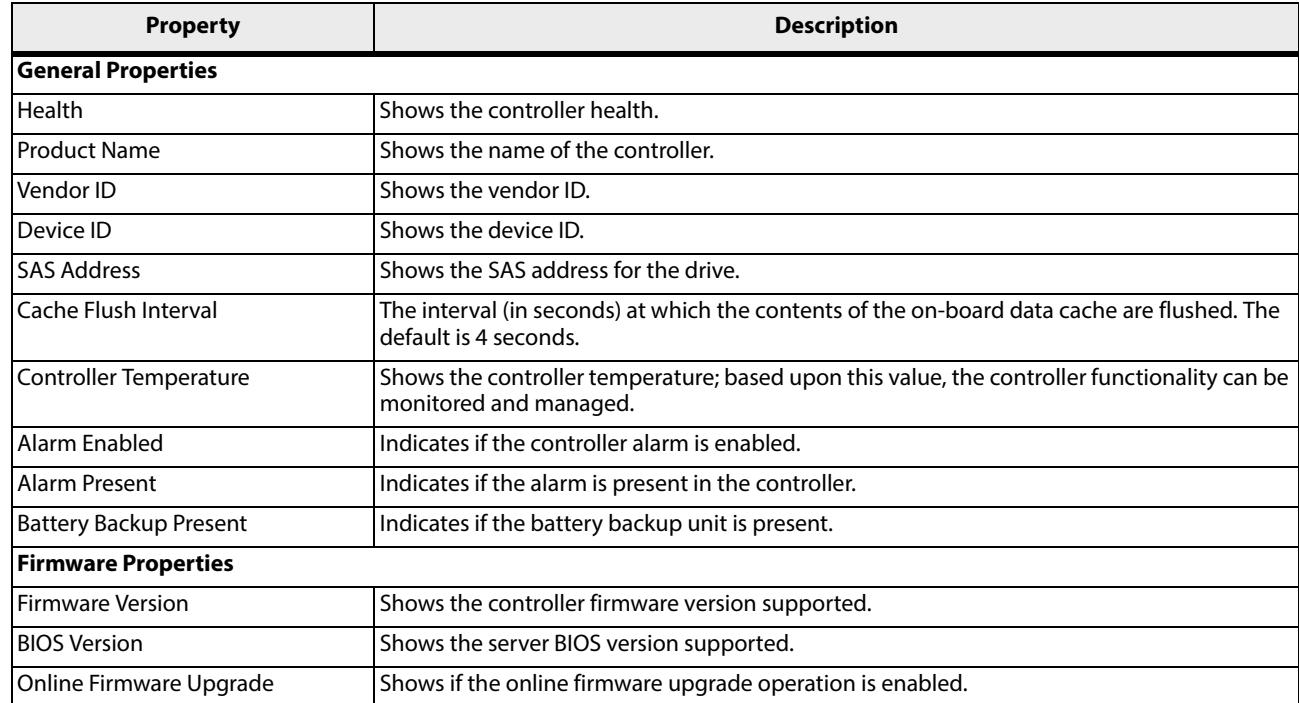

## <span id="page-16-0"></span>**3.2.3 Controller Physical View**

The Physical view shows the hierarchy of physical devices that are a part of the controller.

#### **Figure 5 Controller Physical View**

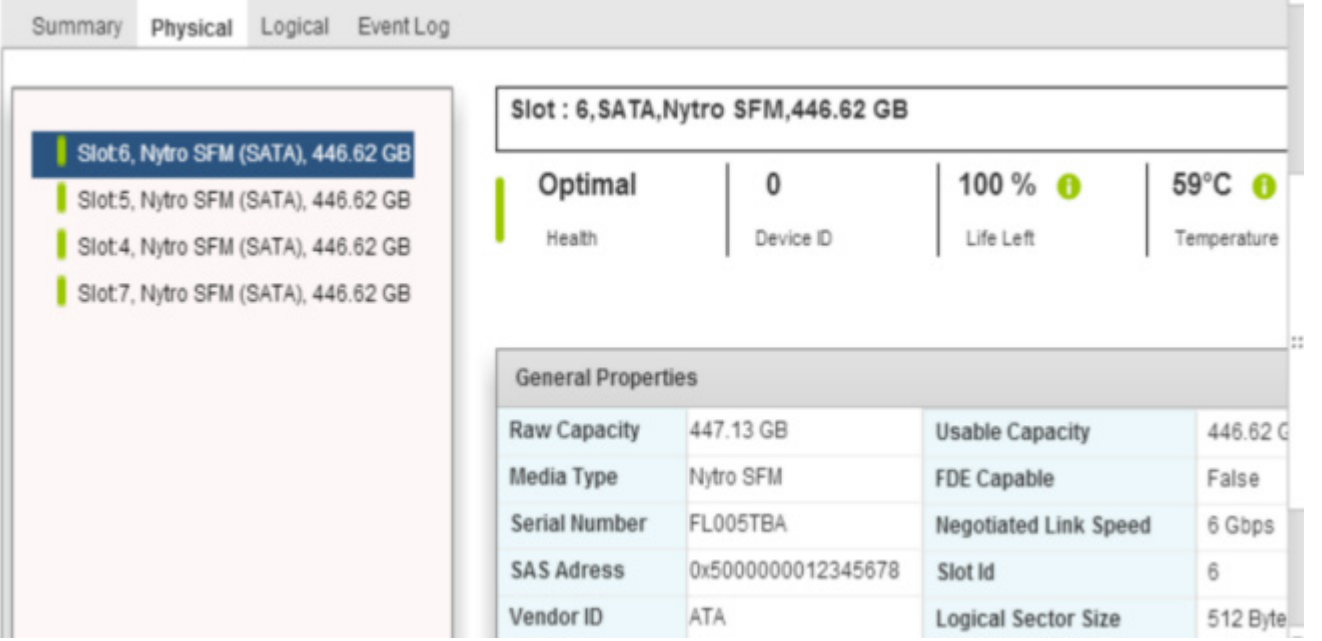

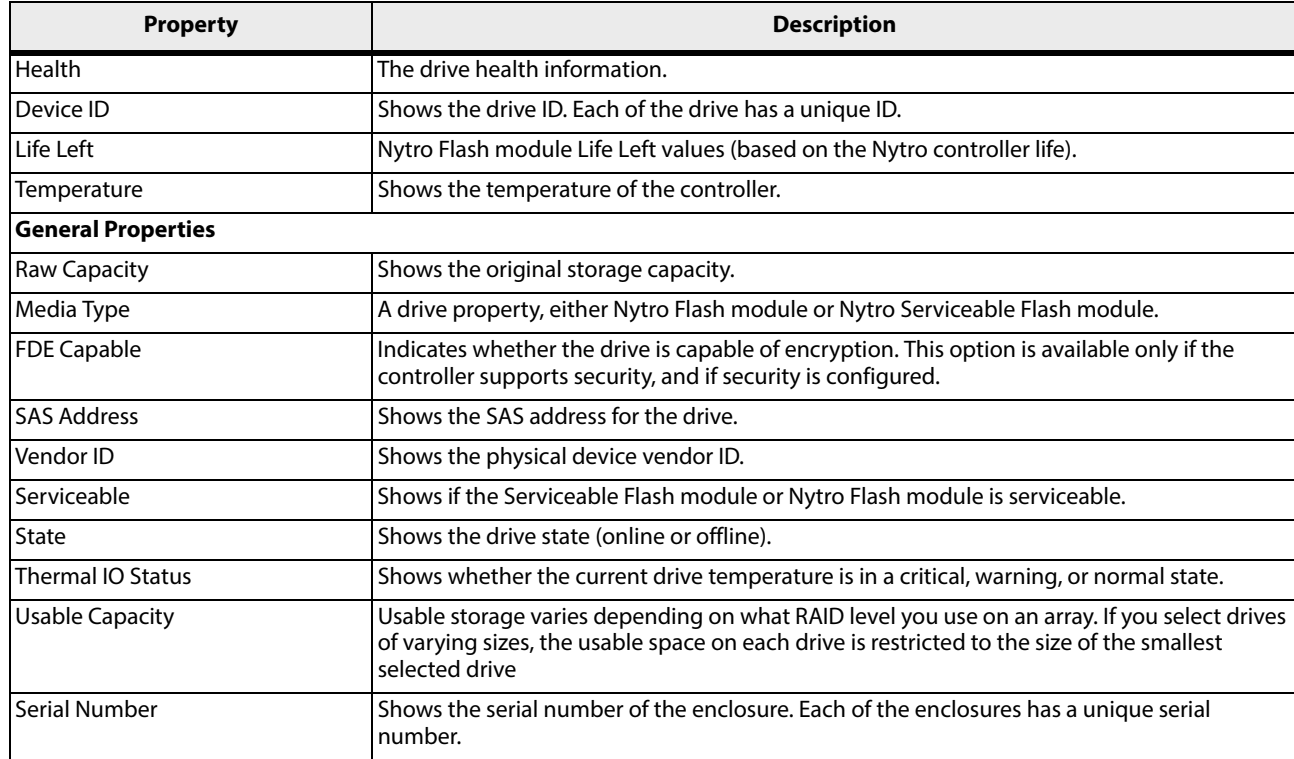

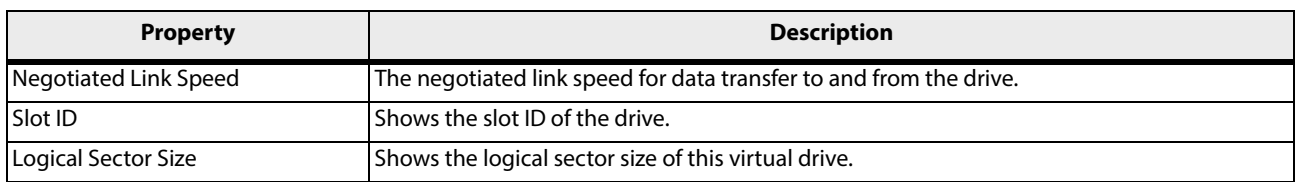

### <span id="page-17-0"></span>**3.2.4 Controller Logical View**

The **Logical** view shows the hierarchy of controllers, virtual drives, and the drives and drive groups that make up the virtual drives.

#### **Figure 6 Controller Logical View**

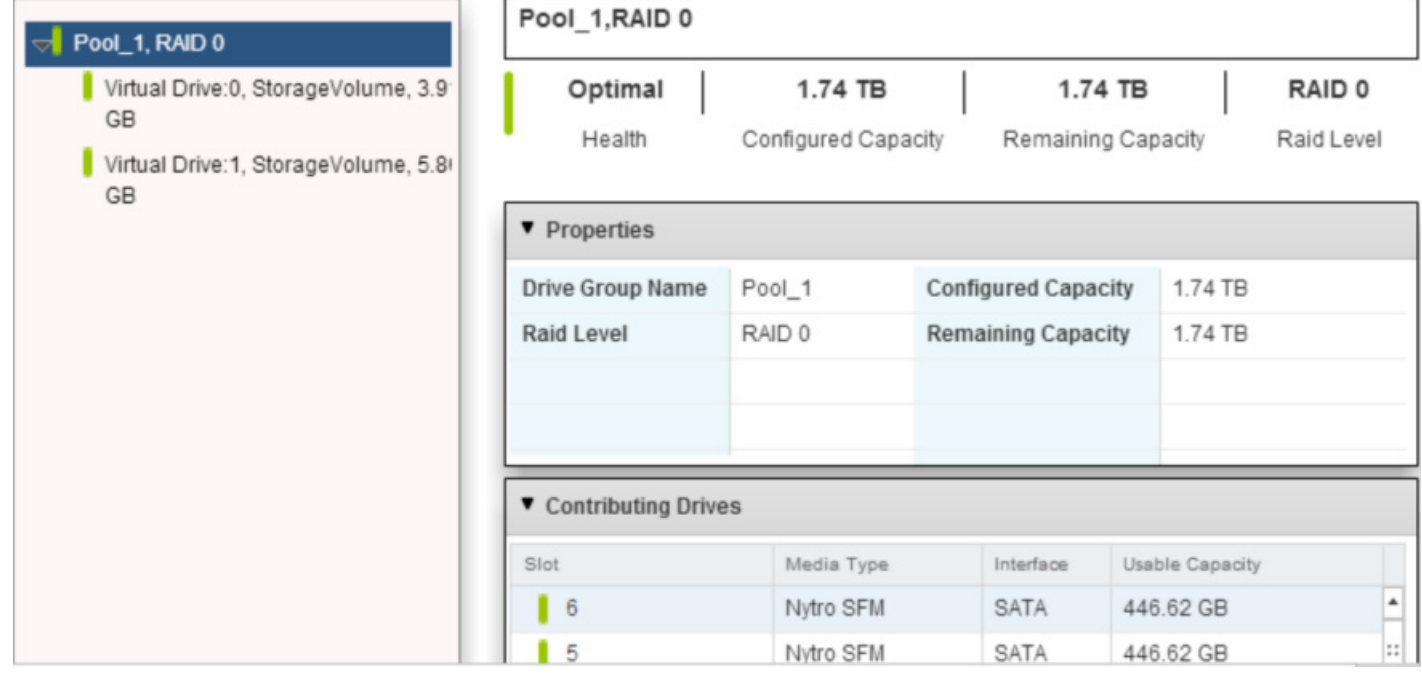

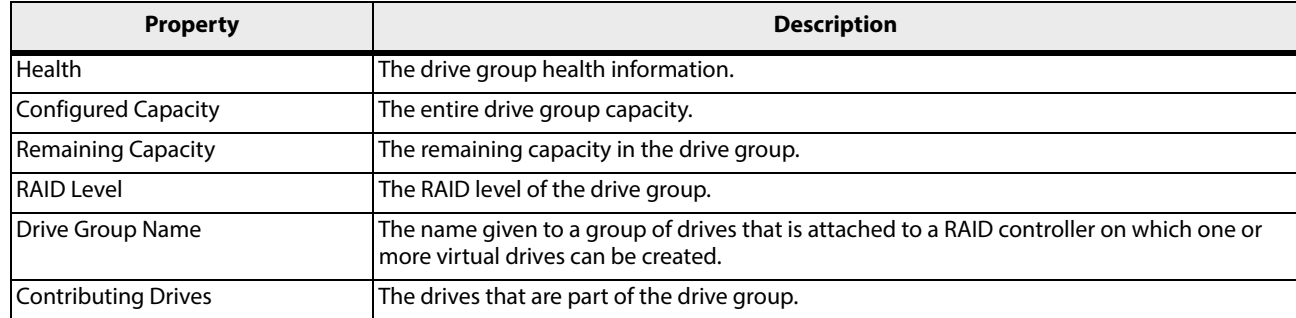

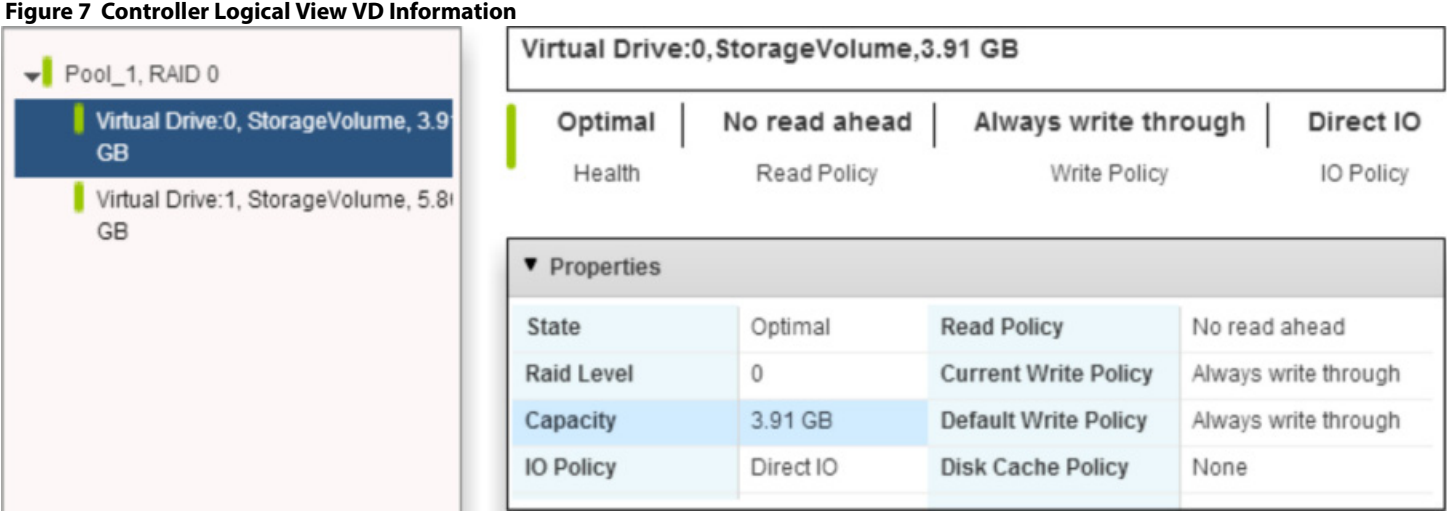

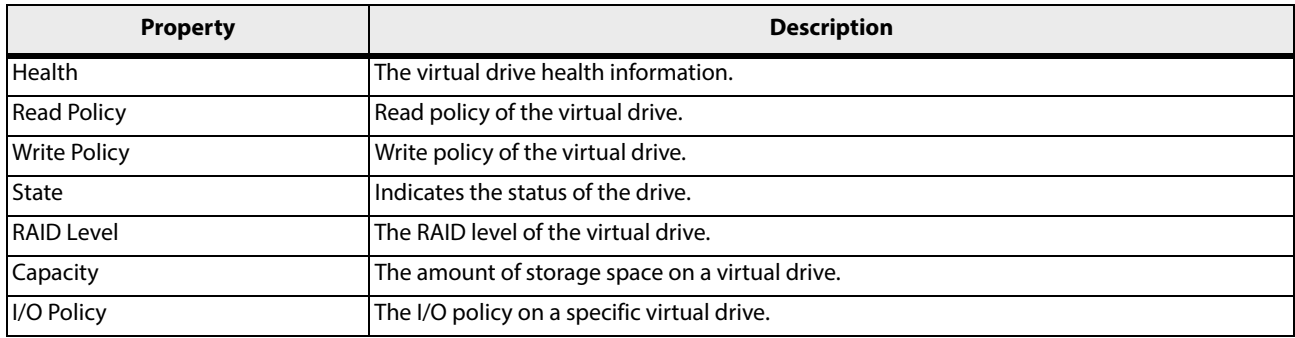

#### <span id="page-19-0"></span>**3.2.5 Controller Events Log View**

This window shows the firmware event log entries. The new event log entries appear during the session. Each entry has an ID, an error level indicating the severity of the event, the timestamp and date, and a brief description of the event. You can filter the view based on your requirement.

To access the event log entries, perform the following steps:

1. Click the **Event Log** tab.

#### **Figure 8 Controller Event Log**

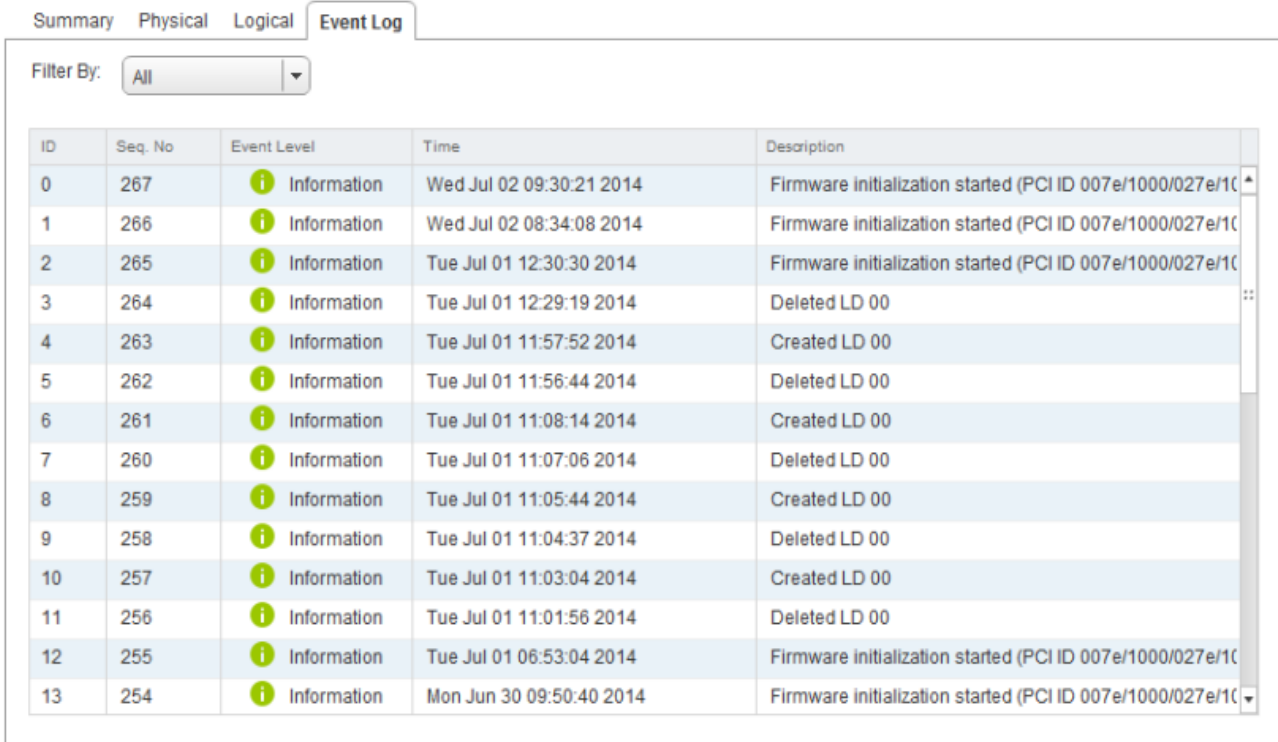

## <span id="page-19-1"></span>**3.3 Managing the Storage Device**

#### <span id="page-19-2"></span>**3.3.1 Creating a Virtual Drive**

The following steps help you can create a virtual drive (VD).

#### **Figure 9 Create Virtual Drive**

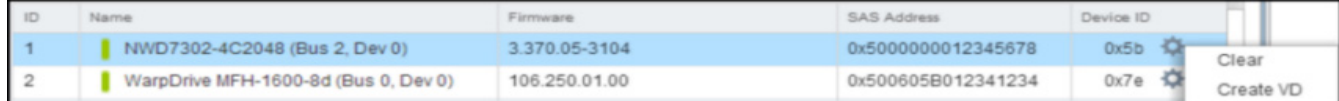

- 1. Select the required controller, and right-click the  $\Box$  icon.
- 2. Select **Create VD**.

The create virtual drive dialog appears.

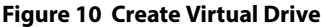

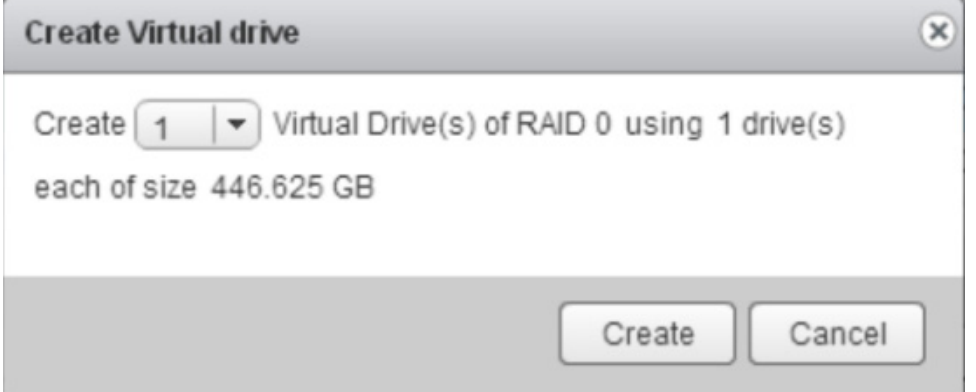

3. From the drop-down list, select the desired number of VDs to create, and click **Create**.

### <span id="page-20-0"></span>**3.3.2 Renaming a Virtual Drive**

The following steps help you rename the VD.

#### **Figure 11 Rename Virtual Drive**

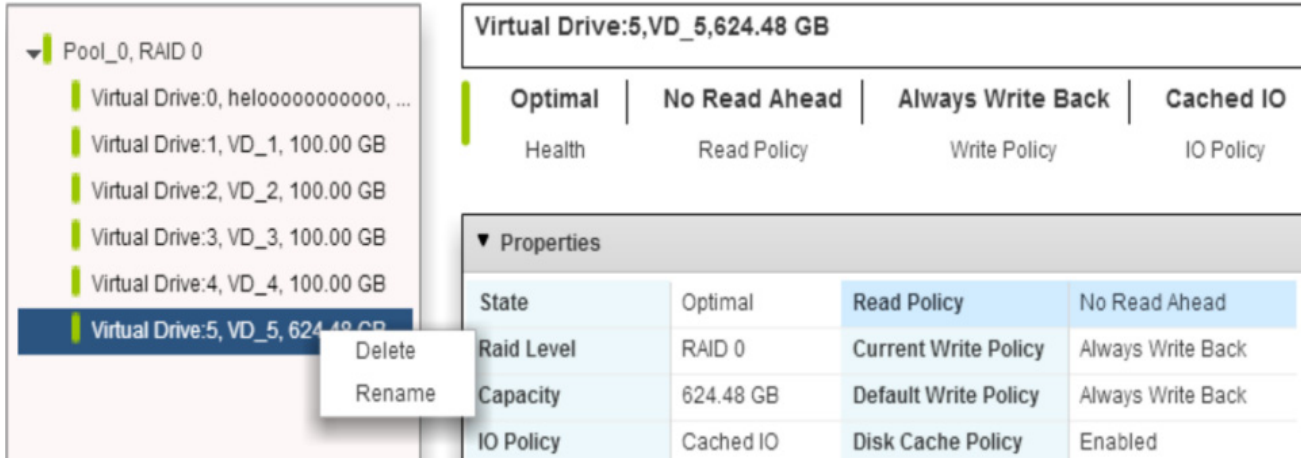

- 1. Expand the drive group, and select the VD that you want to rename.
- 2. Right-click the VD.
- 3. Select **Rename**.

The **Rename** dialog appears.

#### **Figure 12 Rename**

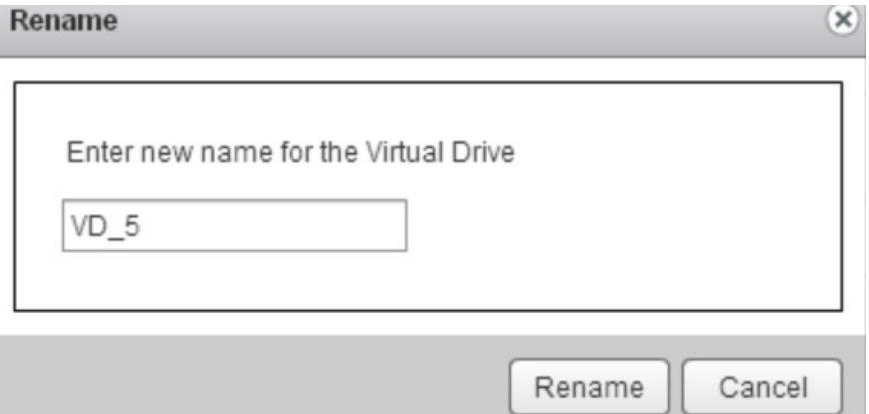

4. Enter the new VD name, and click **Rename**.

### <span id="page-21-0"></span>**3.3.3 Deleting a Virtual Drive**

The following steps help you delete a VD.

**CAUTION** This operation is not recommended. Back up any data that is on the virtual drive that you want to keep before you delete the virtual drive. Make sure that the operating system is not installed on this VD.

You can delete any virtual drive on the controller if you want to reuse that space for a new virtual drive. If multiple virtual drives are defined on a single drive group, you can delete a VD without deleting the whole drive group.

- 1. Click the **Logical** tab.
- 2. Expand the drive group, and select the VD that you want to delete.
- 3. Right-click the VD that you want to delete.
- 4. Select **Delete** as shown in the following figure.

#### **Figure 13 Delete Virtual Drive**

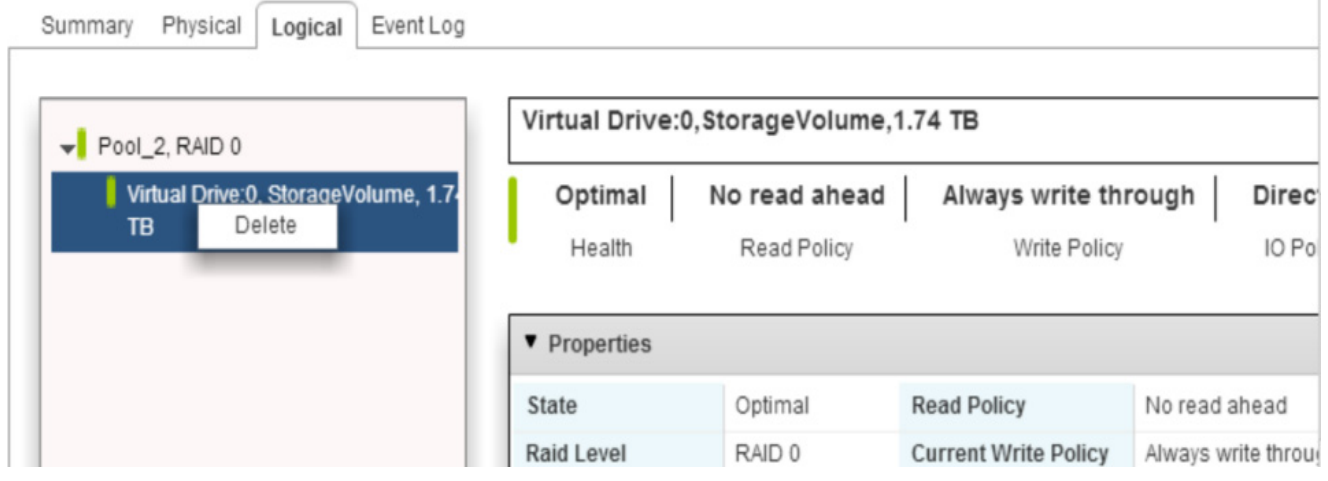

5. When the warning messages appear, click **Yes** to confirm that you want to delete the virtual drive.

**NOTE** You are asked for a confirmation if you want to delete a VD to avoid accidental deletion of the VD.

### <span id="page-22-0"></span>**3.3.4 Physical Drive Secure Erase**

The secure erase operation is not supported on all of the controllers.

#### **Figure 14 Secure Erase Physical Drive**

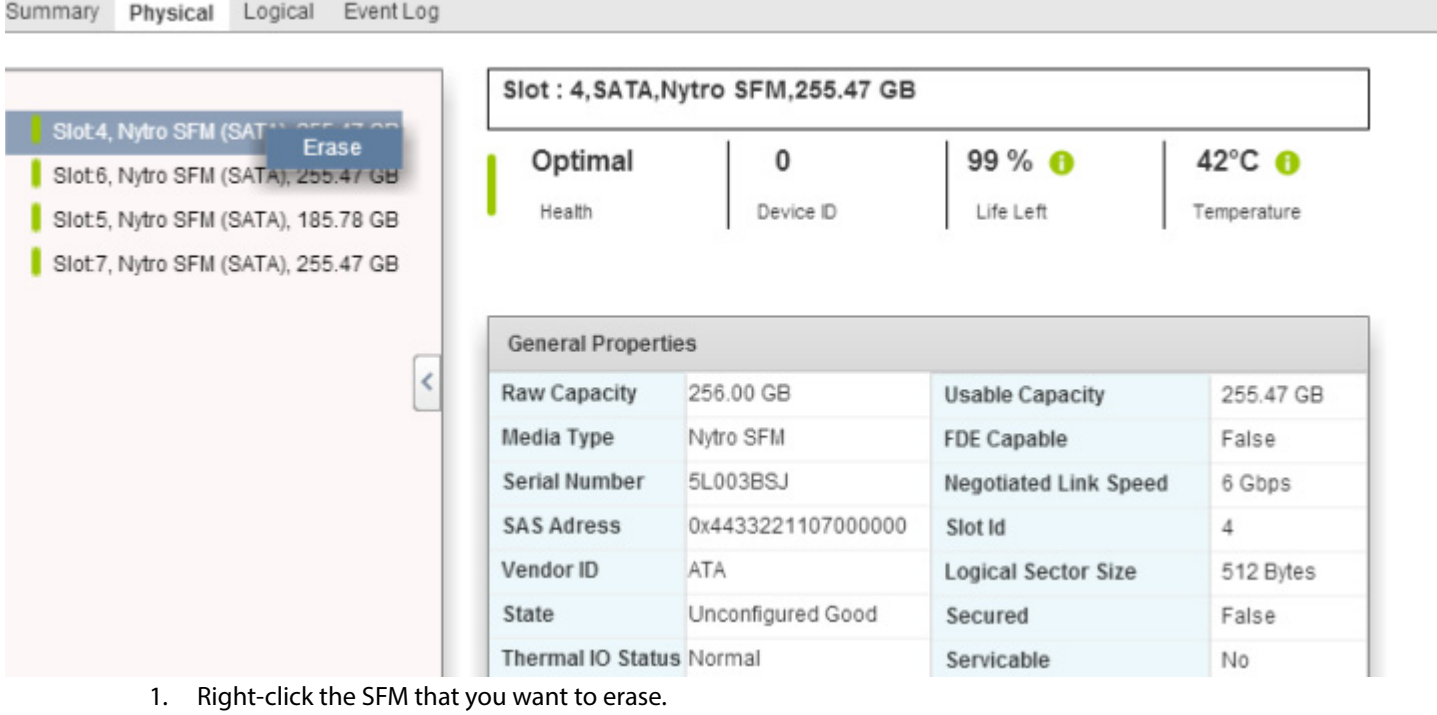

2. Select **Erase**.

## <span id="page-22-1"></span>**3.3.5 Clearing the Configuration On the Nytro Controller**

The clear configuration operation is not supported on all of the controllers.

#### **Figure 15 Clear Configuration**

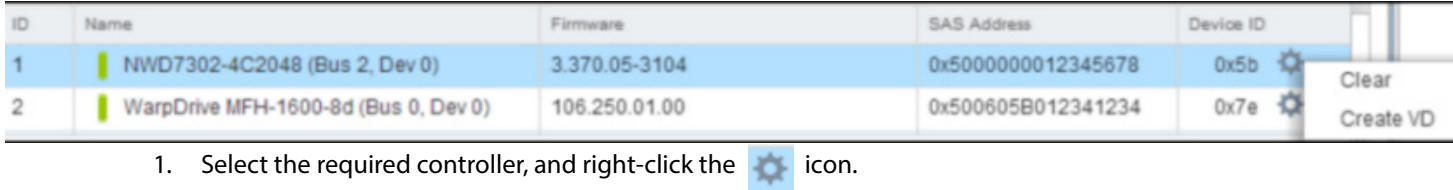

2. Select **Clear**.

### <span id="page-23-0"></span>**3.3.6 Formatting the Nytro WarpDrive**

The format operation is supported only on the Nytro WarpDrive card.

#### **Figure 16 Format Controller**

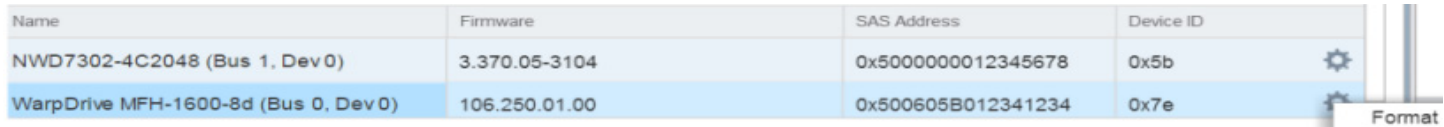

## <span id="page-24-0"></span>**Chapter 4: Using the Nytro vCenter Event Monitoring Service Plug-In**

<span id="page-24-3"></span>This chapter helps you monitor the connected controllers by using the events generated on the controllers. You can view the generated events in a single interface.

## <span id="page-24-1"></span>**4.1 Nytro vCenter Event Monitoring Service Plug-In Operations**

The plug in enables you to perform the following operations:

- View the run-time events in the Event console.
- Fetch and view the event logs (up to a maximum of 32 events per ESXi host).

## <span id="page-24-2"></span>**4.2 Navigating to the Event Console**

1. Click the **Nytro XM Event Monitoring Service** icon (marked in blue arrow in [Figure 1\)](#page-10-1). If you are the first user for the day, the following window appears.

#### **Figure 17 Nytro vCenter Event Monitoring Service**

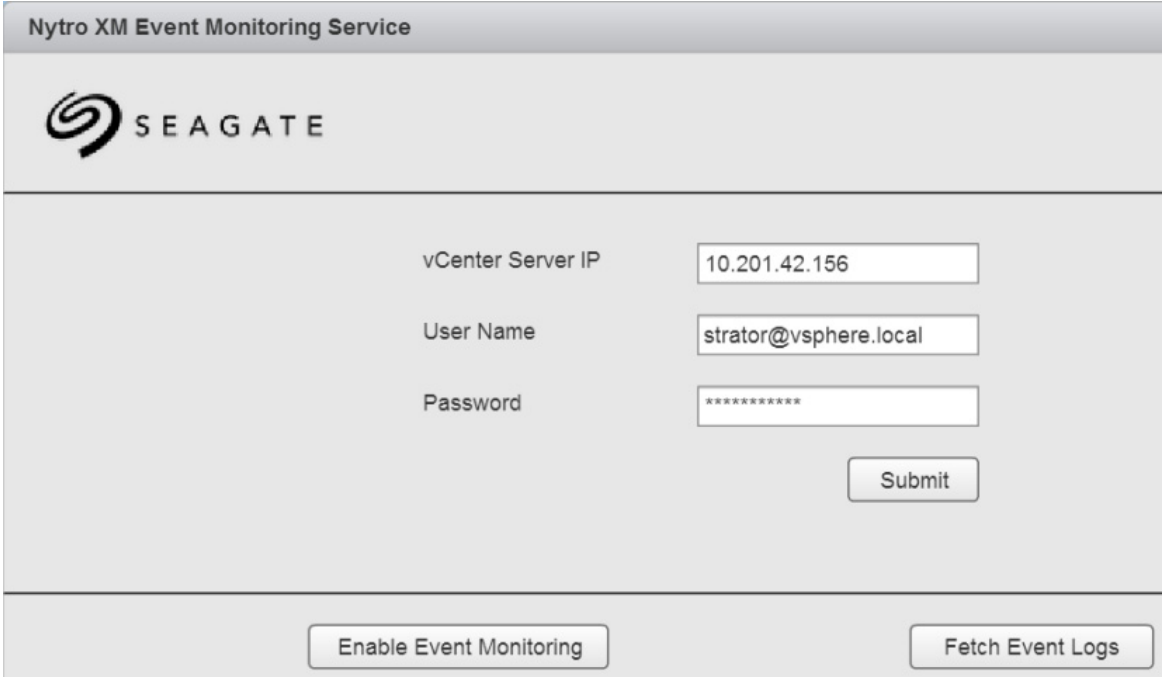

- 2. Enter the vCenter server IP, your user name and password that are provided to you, and click **Submit**.
- 3. Click **Enable Event Monitoring**.

If the Nytro vCenter EMS plug-in is running, the following window appears.

#### **Figure 18 Nytro vCenter Event Monitoring Service**

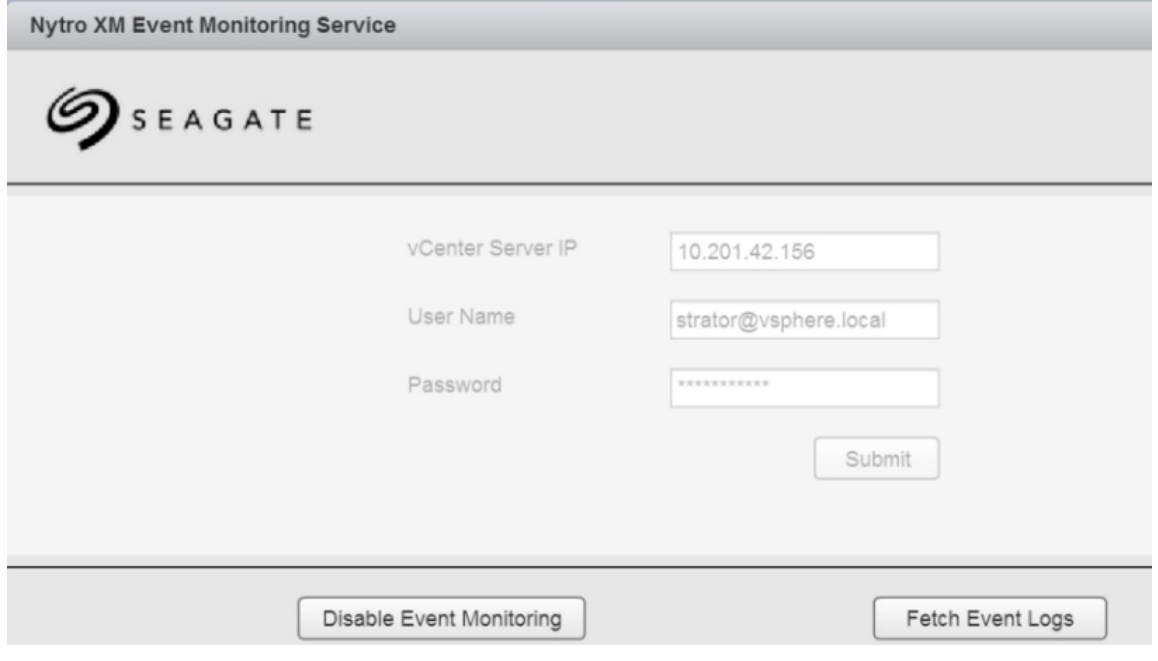

To navigate to the Event console, perform the following steps:

- 1. Click the  $\begin{array}{|c|} \hline \end{array}$  icon on the top of the window. The **Home** window as shown in Figure 1 appears.
- 2. On the **Home** window, lick Event Console (see marked in red arrow in Figure 1) or click the **IF, Events** icon on the left pane of the Nytro vCenter EMS plug-in window.

#### The **Event Console** window appears.

#### **Figure 19 Event Console**

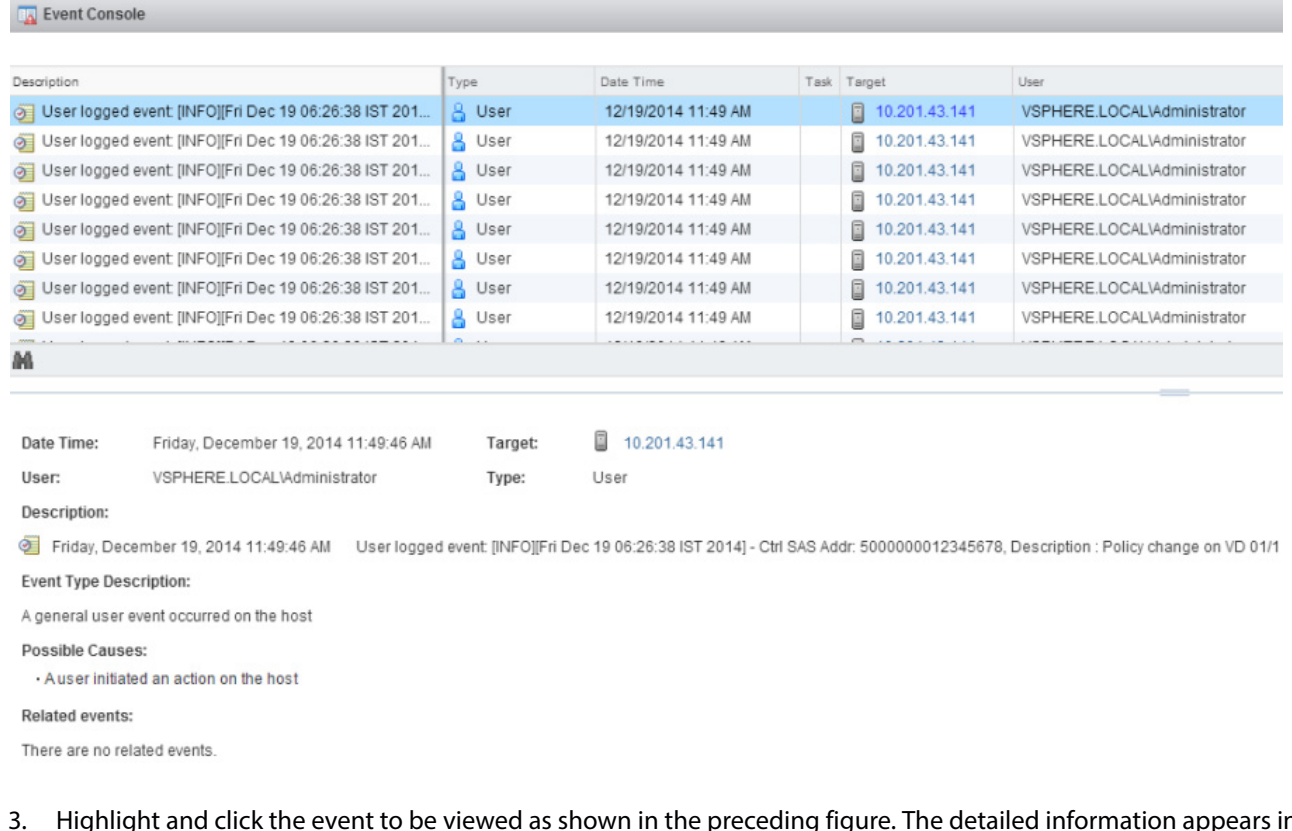

3. Highlight and click the event to be viewed as shown in the preceding figure. The detailed information appears in the lower section of the window.

Click the **Target** hyperlink to navigate directly to the host machine that is responsible for this event. This information helps you take corrective action.

**NOTE** To view the new events, refresh the **Event Console** by using the refresh ( ) button.

### <span id="page-27-0"></span>**4.2.1 Exporting the Events**

- 1. Click the  $\left\| \cdot \right\|_{\text{Copy to Clipboard Selected items Only}}$  icon to export the events list into the clipboard.
- 2.  $Click the  $^\circ$  Copy All$

The **Export Events** dialog appears.

#### **Figure 20 Export Events**

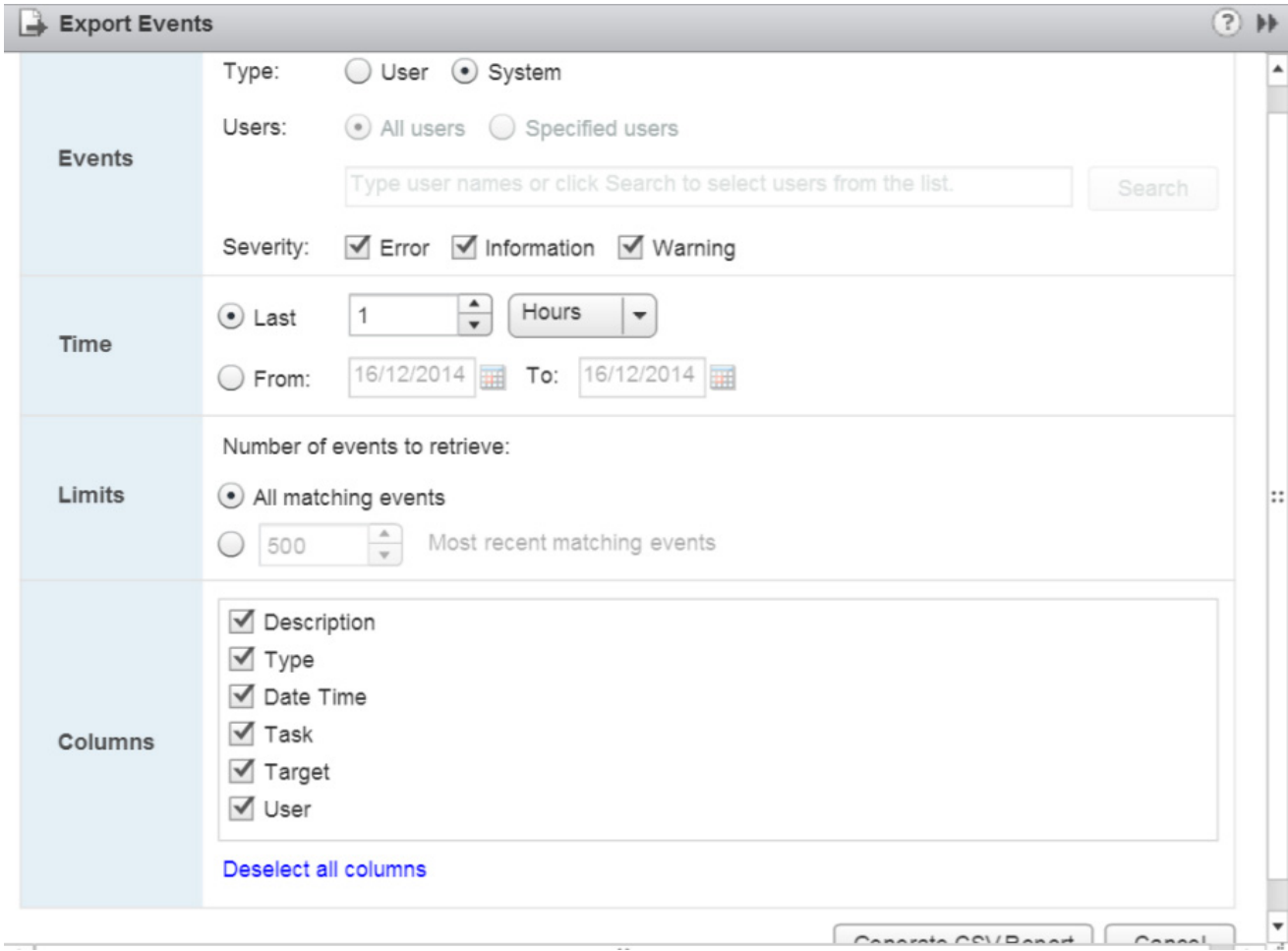

3. Select the required columns or fields to be included in the list, and then click **Generate CSV Report**. The following table provides the error icons with their description.

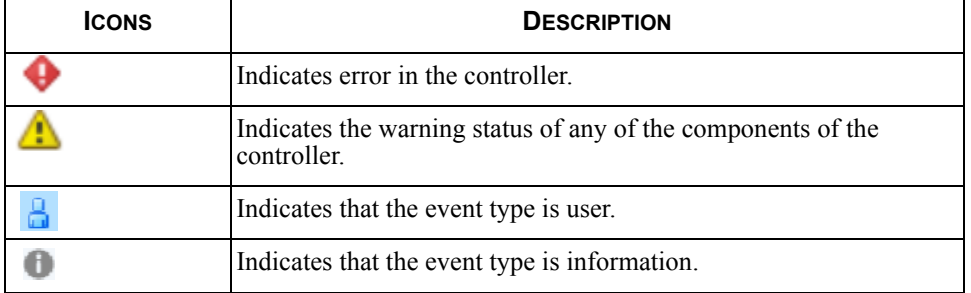

J.

## <span id="page-28-0"></span>**Appendix A: Troubleshooting the Nytro vCenter Plug-In Issues**

## **A.1 Nytro vCenter Plug-In Issues**

The Nytro vCenter plug-in uses the logging framework (which is used by vSphere Web Client plug-ins). If there are any issues while retrieving the data, the Nytro vCenter plug-ins log the debug statements to a log file. These logs can provide useful information to debug the issues, if any.This log file can be identified by the timestamp, vSphere client virgo. If you face any issues while working with the Nytro vCenter plug-in, retrieve the log file from its location, and contact Seagate Technical Support for further assistance at <http://www.seagate.com/about/contact-us/technical-support/>

- You can find the Log file in the following locations based on the platform used:
	- **—** On Windows: <OS\_DISK>:\ProgramData\VMware\vSphere Web Client\serviceability\logs
	- **—** On Linux: /var/log/vmware/vsphere-client/

## **A.2 Nytro vCenter Event Monitoring Service Plug-In Issues**

- I am unable to view the events in my event console.
	- This could be because of one of the following reasons:
	- **—** You might not have copied the Nytro vCenter EMS plug-in package.
	- **—** You might not have correctly installed the Nytro vCenter EMS plug-in.
	- **—** You might not have enabled Event Monitoring.

Perform the following steps to enable Event Monitoring.

- 1. Go to Home icon >Administration > Client Plug-Ins.
- 2. Check if the Nytro vCenter EMS plug-in is enabled. If it is not enabled, go back to the home screen, click the **Nytro vCenter Event Monitoring Service** icon.
- 3. Log on with your vCenter credentials, and remember to click **Enable Event Monitoring**.

## <span id="page-29-0"></span>**Glossary**

This appendix provides a glossary for terms used in this document.

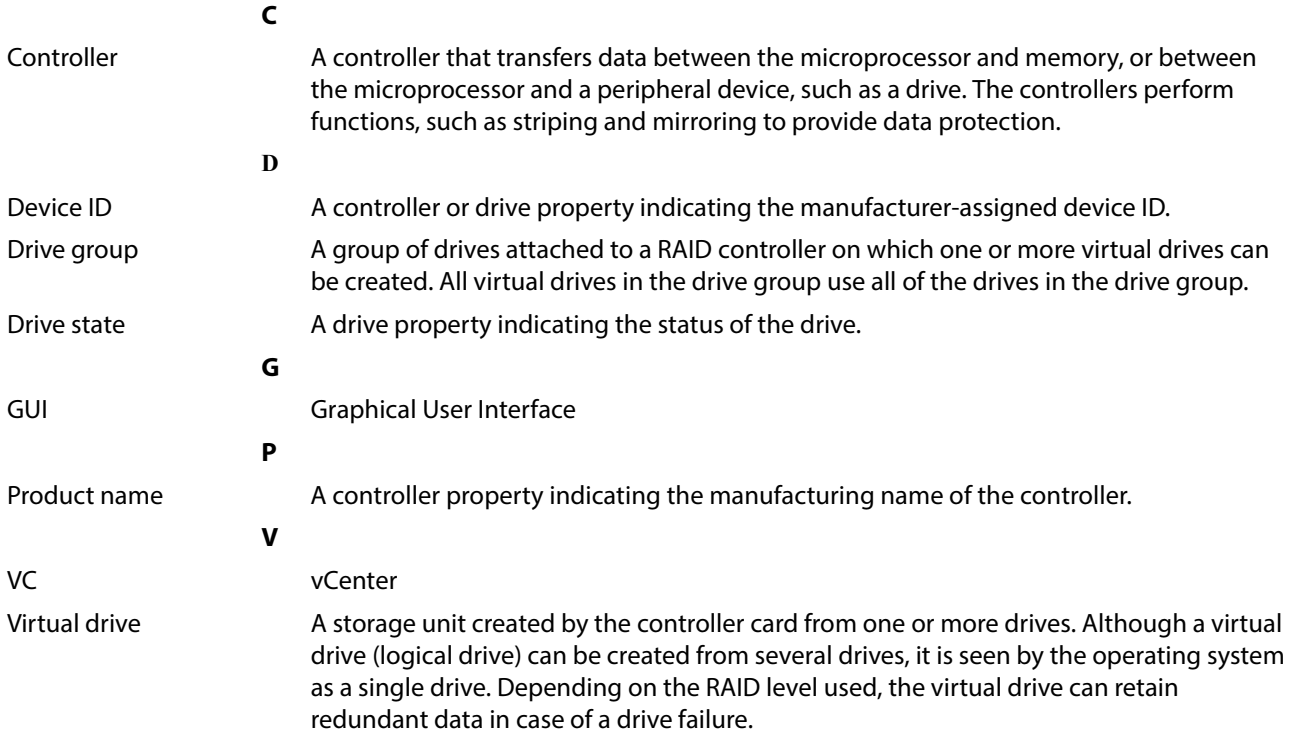

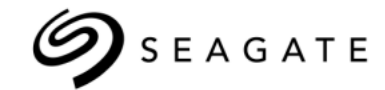

#### **Seagate Technology LLC**

*AMERICAS Seagate Technology LLC 10200 South De Anza Boulevard, Cupertino, California 95014, United States, 408-658-1000 ASIA/PACIFIC Seagate Singapore International Headquarters Pte. Ltd. 7000 Ang Mo Kio Avenue 5, Singapore 569877, 65-6485-3888 EUROPE, MIDDLE EAST AND AFRICA Seagate Technology SAS 16-18 rue du Dôme, 92100 Boulogne-Billancourt, France, 33 1-4186 10 00*

*Publication Number:* 100769979, Rev.C *May 2015*